### **Network Base Station**

## **RTR500BW User's Manual**

### **[tandd.com](https://tandd.com)**

© Copyright T&D Corporation. All rights reserved. 2021. 12 16508150009 (3rd edition)

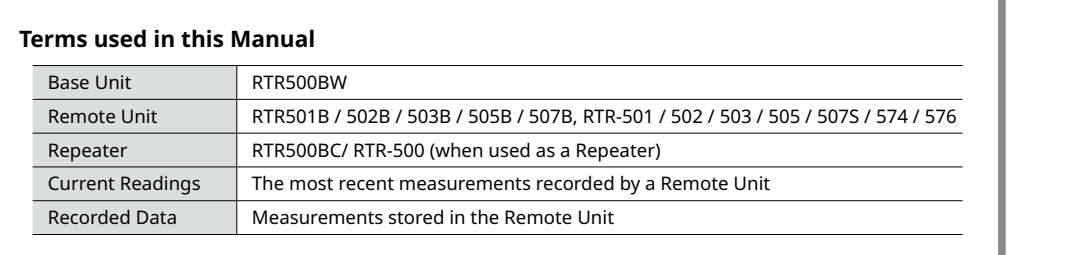

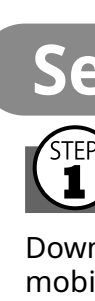

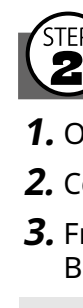

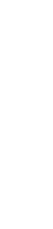

### **What can the RTR500BW do?**

The RTR500BW is a Base Unit equipped with wired and wireless LAN functionality. Measurement data gathered via wireless communication from target Remote Units can be automatically uploaded to our cloud storage service "T&D WebStorage Service". Remote monitoring, warning monitoring and device settings can also be carried out via the cloud service.

Also equipped with Bluetooth® and USB functions, it can be set on either a smartphone or a PC.

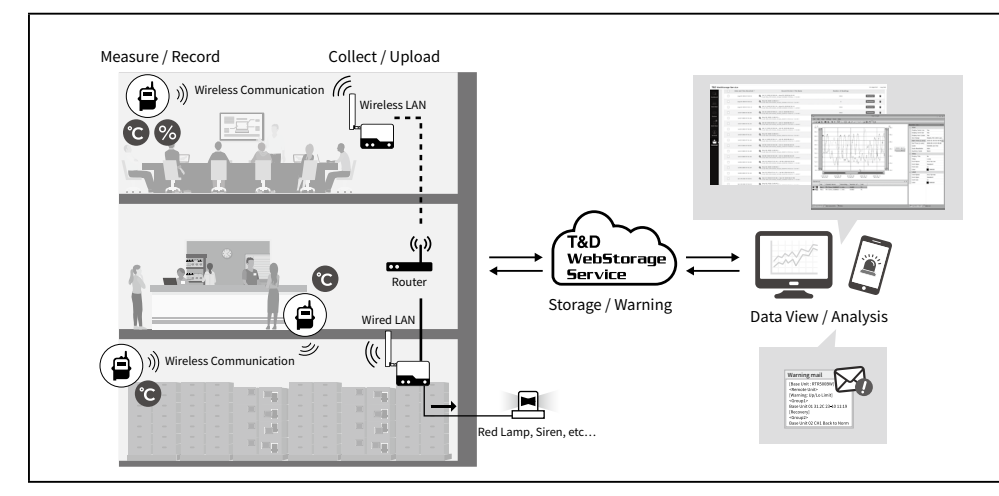

## **Product Specifications**

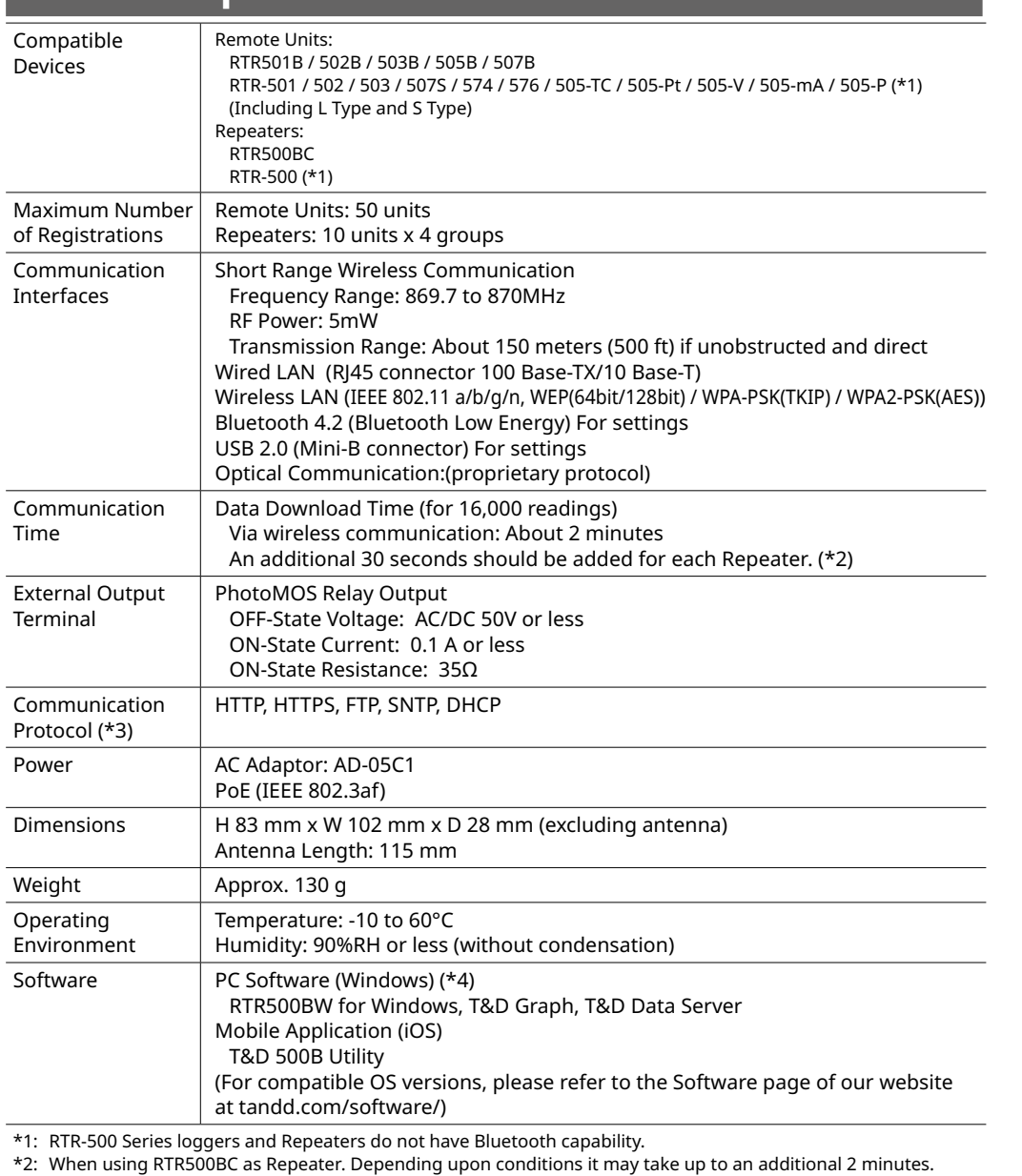

2 Optical Communication Area Power LED (green)

The factory default password is "password".  $\equiv$ **Nearby Devices Nearby Devices** learby Devi RTR500RW LEEL RTR500BW 5F ╘ Enter Pass RTR500BW\_5F ╘

**4.** Enter the following information in the [Basic Settings] screen and click the [Next] button.

Cancel

 $\cap$ K

**1.** Under [Connection Method], select wired LAN or wireless LAN and make the necessary network settings.

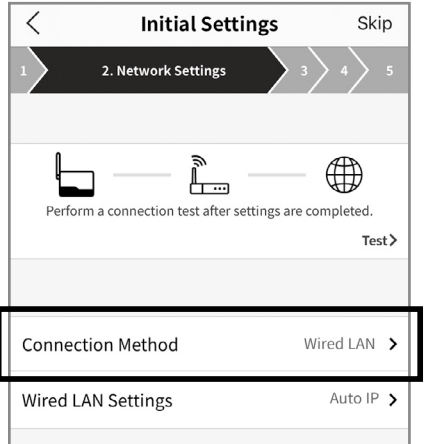

**2.** When using a Wireless LAN: Tap [WLAN Settings] and enter the appropriate settings for SSID, Security Mode and Password. Network settings can be made in the following three methods.

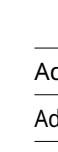

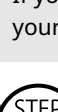

\*3: Client Function. Communication via proxy is not supported.

\*4: For installation, it is necessary to have Administrator (Computer Administrator) rights.

The specifications listed above are subject to change without notice.

About the LED Display

- **1.** From the list of detected nearby Remote Units, tap the Remote Unit you wish to register to this Base Unit in STEP 2.
- **2.** Enter the necessary info such as Remote Unit Name, Recording Interval, Frequency Channel\* and the Remote Unit Passcode; then tap the [Register] button.

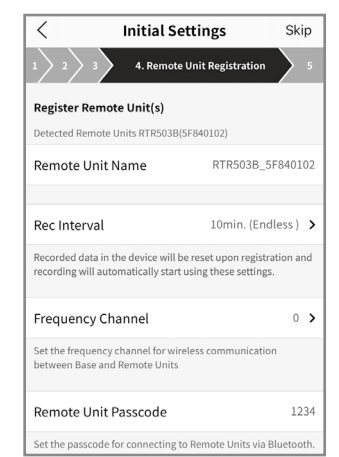

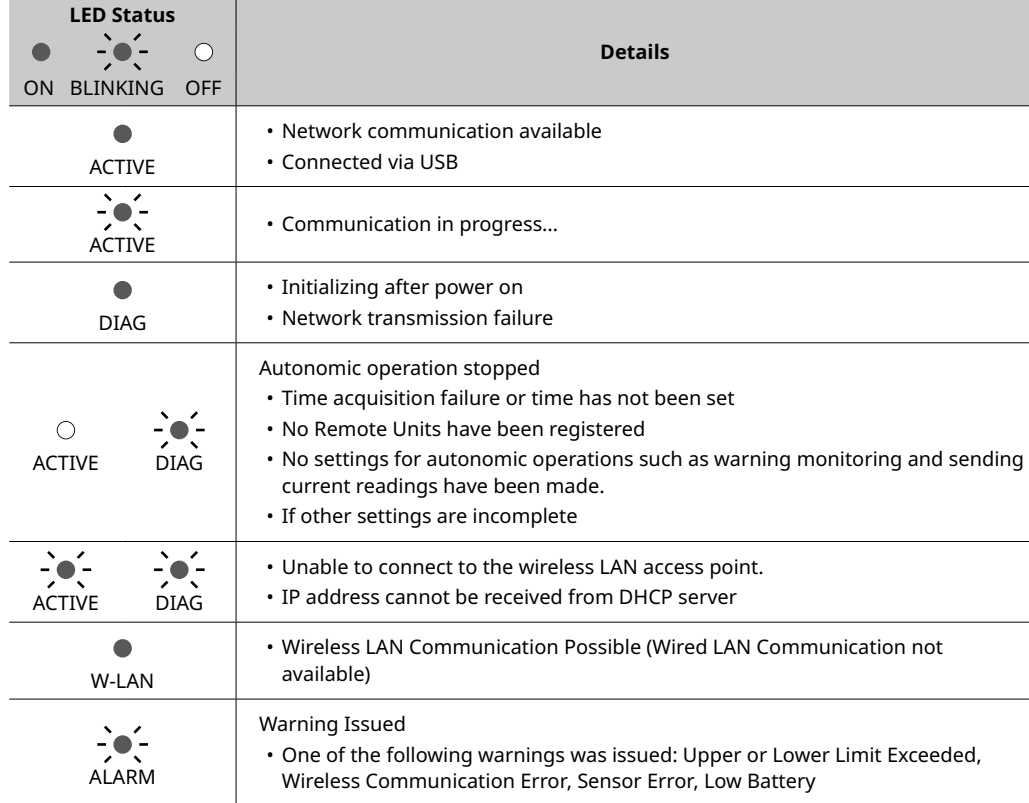

## Package Contents

- **3.** If you wish to register multiple Remote Units, tap [Register the next Remote Unit] and repeat the registration process as necessary. To complete the registration of Remote Units, tap [Finish registration].
- It is also possible to register Remote Units using optical communication. • To register RTR-574(-S) and RTR-576(-S) loggers as Remote Units it is necessary to use a PC. See Step 5 of [Settings: By PC] on the back of the printed version of this document.
- **4.** Upon completion of the Initial Settings wizard, log into the T&D WebStorage Service with a browser and confirm that measurements of the registered Remote Unit(s) are displayed in the [Data View] window.

# Before using this product, please confirm that all of the contents are included.

RTR500BW Antenna USB Cable US-15C

AC Adaptor AD-05C1

Registration

Manual Set

Code Label (Warranty Included)

### Part Names

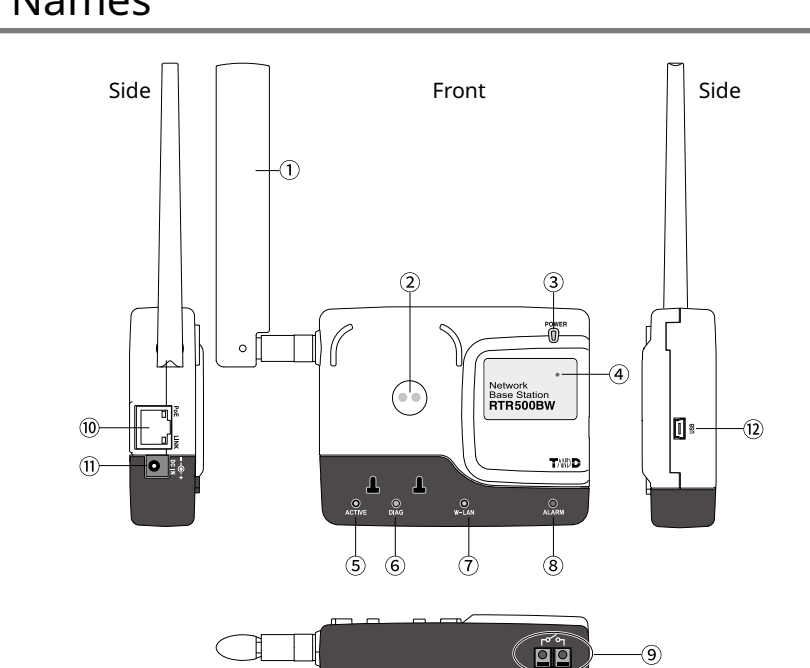

Antenna

 Bluetooth Communication LED (blue) ON: Bluetooth Communication is set to ON BLINKING: Bluetooth Communication in progress... **5 ACTIVE LED (green)** DIAG LED (orange)

- **1.** Place the device in the measurement location.  $\sqrt{\sqrt{2}}$ \* The wireless communication range, if unobstructed and direct, is about 150 meters (500ft.).
- **2.** In the Settings Menu, tap on the [Device List] menu.
- **3.** At the bottom of the screen tap on the [Wireless Routes] tab. Here it is possible to check the route for wireless communication.
- **4.** At the top right of the screen, tap on the [Check] button.
- **5.** Select the devices for which you wish to check the signal strength and tap on the [Start] button.
- **6.** After testing signal strength, return to the wireless route screen and confirm the signal strength.

#### W-LAN LED (green) Warning LED (red) External Output Terminal LAN Connector PoE (orange) ON: recharging AC Adaptor Jack USB Connector

LINK (green) Blinking: connected to LAN

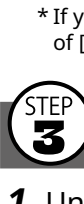

Download and install "T&D 500B Utility" from the App Store on your mobile device.

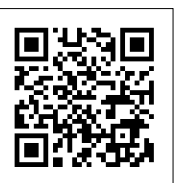

\* The app is currently available for iOS only. For details use the QR code to visit our website.

## **P** Registering as a Base Unit

### **.** Open T&D 500B Utility.

**LEISER** 

 $\qquad \qquad \ast$ 

**2.** Connect the Base Unit with the supplied AC adaptor to a power source. **3.** From the list of [Nearby Devices] tap the one you wish to use as a

Base Unit; the Initial Settings wizard will open.

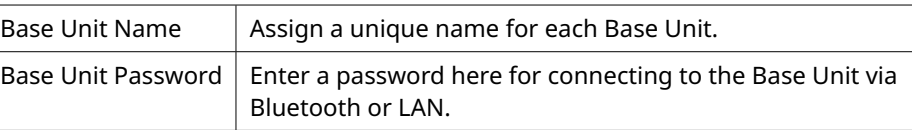

\* If you forget the password, reset it by connecting the Base Unit to a PC via USB. See STEP 2 of [Settings: Making via PC] on the back of this page.

## **Making Network Settings**

 $\overline{r}$ 

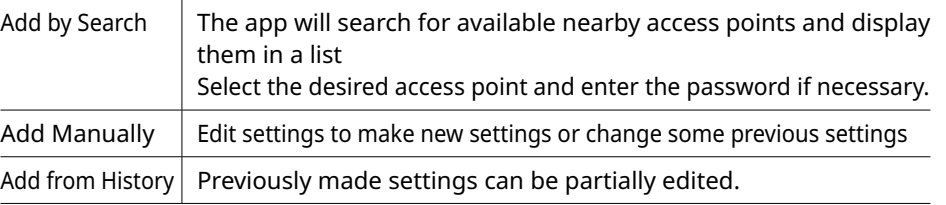

### **3.** Connect the Base Unit to the wired or wireless LAN.

**4.** Test the connection.

If you trouble connecting to a network, or if you do not know the network settings, ask your network administrator.

## **4 Registering a Base Unit to T&D WebStorage Service**

Enter the User ID and Password for T&D WebStorage Service to which you wish to have data sent to, and tap the [Add this Account] button.

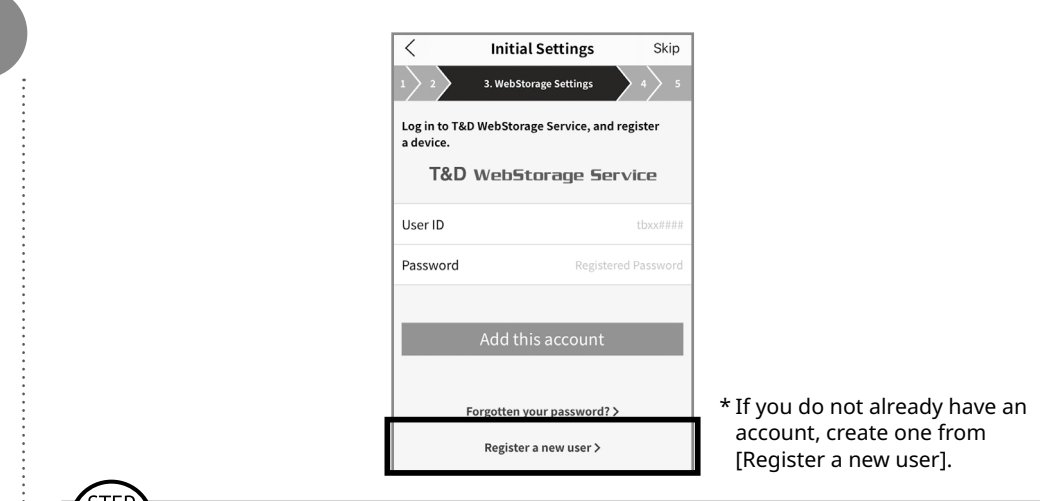

## **(5)** Registering a Remote Unit

\* When more than one Base Unit is registered, make sure to select channels that are far apart in order to prevent interference of wireless communication between the Base Units.

The Remote Unit passcode is used when communicating with the Remote Unit via Bluetooth. Enter an arbitrary number of up to 8 digits. When registering subsequent Remote Units and there is only one registered passcode, the set passcode will be displayed as already entered and you can skip entering the passcode.

Upon completion of registration, recording will automatically start using the following default settings. These can be changed in each setting screen.

- Current Readings Transmission ON, Sending Interval: 10 min.
- Recorded Data Transmission ON, Send at 6:00 am every day.

For information about registering a Repeater, refer to [Using as a Repeater] in the RTR500BC User's Manual.

## **6** Installing the Device

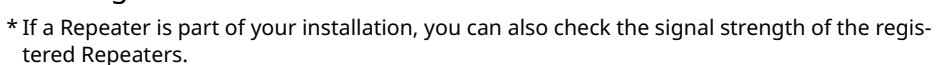

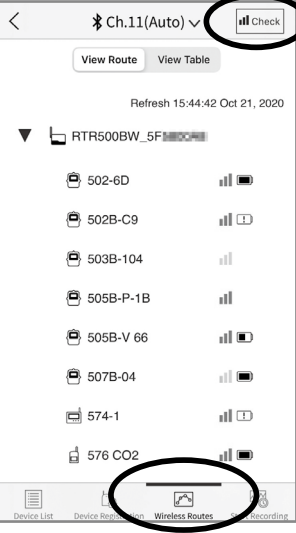

## **Settings: Making via smartphone**

## **1** Installing the Mobile App

This document describes basic settings and simple operations for using the RTR500BW with our cloud-based "T&D WebStorage Service". If you choose not to use "T&D WebStorage Service", please consider using "T&D Data Server". For details of functions and operations, please see the **RTR500B Series Help** from the following QR code.

## **[tandd.com/support/webhelp/rtr500b/eng/](https://tandd.com/support/webhelp/rtr500b/eng/)**

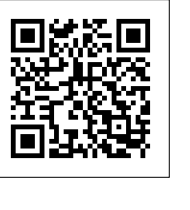

## T&D Corporation

Download RTR500BW for Windows from the T&D Website and install it to your PC.

#### STEP<br>**2 Making Initial Settings for the Base Unit**

**1.** Open RTR500BW for Windows, and then open RTR500BW Settings Utility.

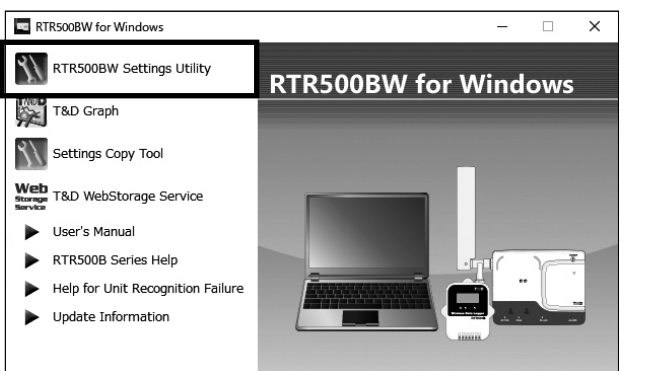

\* Do not connect the Base Unit to your computer until the software has been installed.

### **[tandd.com/software/rtr500bwwin-eu.html](https://tandd.com/software/rtr500bwwin-eu.html)**

- **2.** Connect the Base Unit with the supplied AC adaptor to a power source.
- **3.** Connect the Base Unit with the supplied USB cable to your computer. • The USB driver installation will start automatically.
- When the USB driver installation is completed, the RTR500BW settings window will

- **.** Check the contents of your selections and click the [Apply] button.
- **6.** In the Settings Window under [Clock Settings], click the Current Time column to make settings in the Base Unit.
- **7.** Check the contents of your selections and click the [Apply] button.

## **3** Making Network Settings

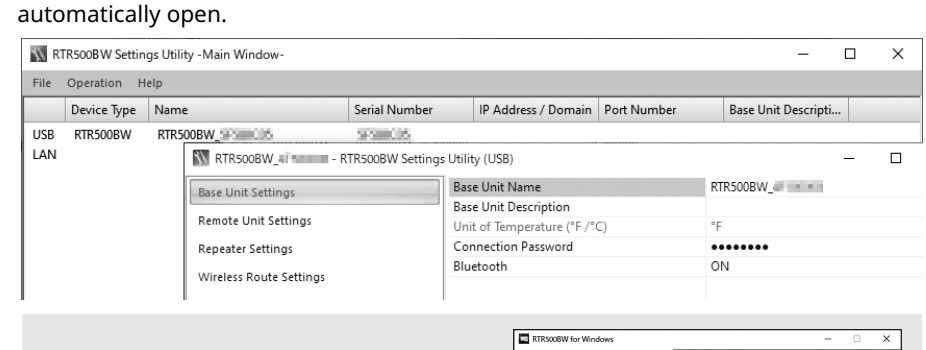

**If the above settings window does not appear automatically:** The USB driver may not have been installed correctly. Please see [Help for

Unit Recognition Failure] and check the

USB driver.

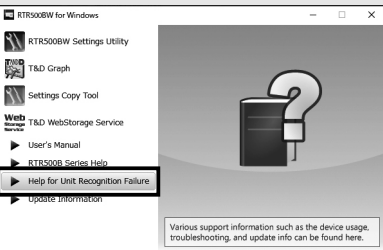

**4.** Enter the following information in the [Base Unit Settings] window.

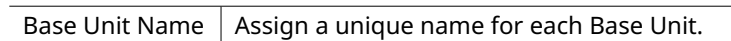

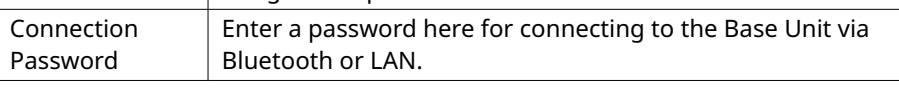

The factory default password is "password".

- **.** In the Settings Window, from [Network Settings] ‒ [Connection Method], select [Wired LAN] or [Wireless LAN] .
- \* Normally, there is no need to change the DHCP settings. Settings can be made according to the network environment being used.
- **2.** When using a Wireless LAN:
- Make settings for [Wireless LAN SSID]<sup>\*1</sup>, [Security Mode]<sup>\*2</sup>, and [Pre-Shared Key(password)].
- \* 1: You can select the access point from the drop down list of detected wireless access points.
- \* 2: Normally, there is no need to change the Security Mode.

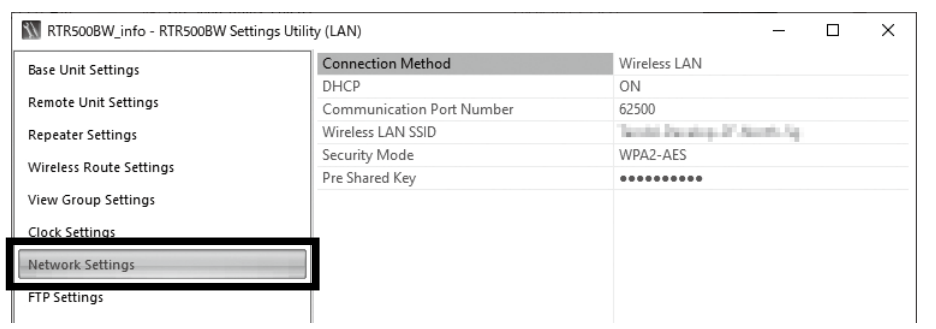

**3.** Check the contents of your selections and click the [Apply] button.

- **1.** Have the target data logger on hand and in the [Remote Unit] Settings] window click on the [Register] button.
- **2.** Follow the on-screen instructions and connect the Remote Unit to the RTR500BW.

Upon completion of the above, the following default settings will be applied. Changes can be made, if necessary, from the Settings Window.

• Current Readings Transmission ON, Sending Interval: 10 min. • Recorded Data Transmission ON, Send at 6:00 am every day.

**(4)** Registering a Base Unit to T&D WebStorage Service

**1.** Open your web browser and log in to T&D WebStorage Service.

name of the target Group. Remote Unit Name Assign a unique name for each Remote Unit.

### **[www.webstorage-service.com](https://www.webstorage-service.com)**

- \* If you have not already registered as a User, use the above URL and carry out a New User Registration.
- **2.** From the screen's left-side menu, click [Devices].
- **3.** In the upper right of the screen, click on [+Device]
- **4.** Enter the serial number and registration code for the Base Unit, then click [Add].

The serial number and registration code can be found on the Registration Code Label provided with the product.

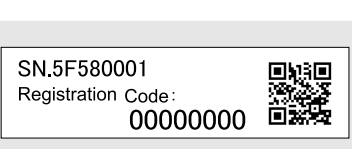

If you have lost or misplaced the Registration Code Label, you can check it by connecting the Base Unit to your computer via USB and selecting [Settings Table] - [Base Unit Settings] in the RTR500BW Settings Utility.

- \* When registration is complete, the registered device will be displayed in a list on the [Device Settings] screen, and it will be shown to be in waiting for its first communication.
- \* If you choose not to use "T&D WebStorage Service", please consider using "T&D Data Server". Refer to the **RTR500B Series Help** for more information.

## **86** Registering a Remote Unit

**4.** Upon completion of Remote Unit Registration, the logger will automatically start recording. If you wish to register other Remote Units, repeat procedures **1** to **3**.

Upon recognition of the logger the [Remote Unit Registration] window will appear.

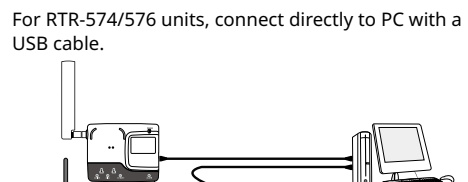

Optical Communication by placing Remote Unit on RTR500BW: Make sure the optical communication area faces down and is aligned with the optical communica-

#### **5.** Click [Start] to begin the signal check. When completed, click [Close]. The result will appear.

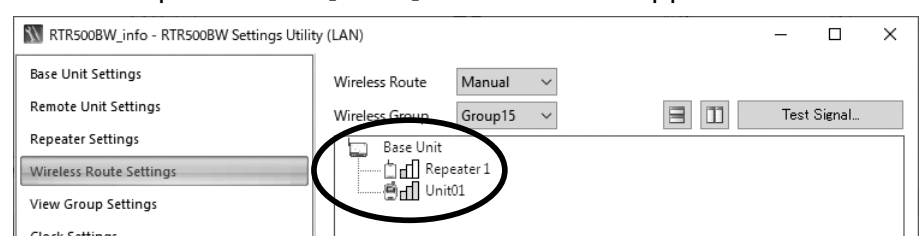

tion area of the Base Unit.

**If the screen does not change after connecting RTR-574 / 576:**

**3.** Enter the following information, and click [Register].

The USB driver installation may not have been installed correctly. Please see [Help

for Unit Recognition Failure] and check the USB driver.

**Upon Remote Unit Registration, changes in Recording Interval, and the starting of a new recording, all recorded data stored in** 

Wireless Group | Enter a name for each Group to make it identifiable depending on which

**the Remote Unit will be deleted.**

frequency channel it is using.

If you wish to register a logger to an already registered Group, select the

- **2.** From the screen's left-side menu, click [Data View].
- In this screen you can check items such as Current Readings, Battery Level and Signal Strength.
- **3.** By clicking [Details] (Graph Icon) on the right side of the screen, you can view measurement details in graph form.

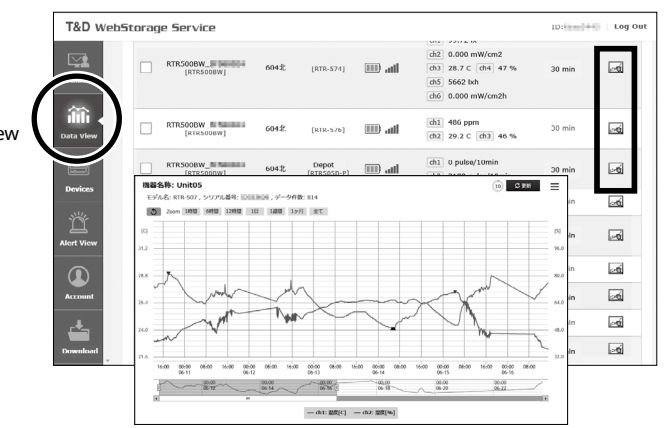

Frequency Channel\*

Communication Select a frequency channel for wireless communication between the Base

Unit and Remote Units.

When more than one Base Unit is registered, make sure to select channels that are far apart in order to prevent interference of wireless communica-

tion between the Base Units.

Endless mode

Recording Mode Upon reaching logging capacity, the oldest data will be overwritten and

Auto Transmission $\mid$  To enable auto download and transmission of recorded data, select "ON".

Button Lock To lock the operation buttons on RTR-574/576 units, select "ON". Only the

Bluetooth When making settings from the smartphone app make sure that Blue-

Bluetooth Passcode Assign an arbitrary number with up to 8 digits to be used for Bluetooth

- **2.** Open and analyze recorded data.
- \* For details about operations, see T&D Graph Help.

recording will continue.

Warning Monitoring

To carry out Warning Monitoring, select "ON". Settings can be made in each Remote Unit for "Upper Limit" or "Lower Limit" and for "Judgment Time".

of Recorded Data Channels for Alternating Display

Here you can select the measurement items you wish displayed in the RTR-574 LCD when the unit is using "Alternating Display" as the display

mode.

<DISPLAY> button will be functional for Remote Units when the button

lock has been set to ON.

tooth is set to ON.

communication.

Recording Interval Select the desired interval.

\* This setting can only be made when creating a new wireless group. Once a Registration has been made, changes cannot be made. If you wish to make changes to the communication frequency channel, you need to delete and re-register the Remote Unit to a new wireless group.

- **Below are some examples of recording intervals and maximum recording times.** RTR501B / 502B / 505B (Logging Capacity: 16,000 readings)
- EX: Recording Interval of 10 minutes x data readings of 16,000 = 160,000 minutes or about 111 days.
- RTR503B / 507B / RTR-574 / 576 (Logging Capacity: 8,000 readings)
- EX: Recording Interval of 10 minutes x data readings of 8,000 = 80,000 minutes or about 55.5 days.

If you want to start recording at a desired time, open the [Remote Unit Settings] widow, and click the [Start Recording] button to start a new recording session.

## **6** Installing the Device

- **1.** Connect the Base Unit to the wired or wireless LAN.
- \* If the target Base Unit is connected to a PC, disconnect the USB cable.
- **2.** Connect the Base Unit with the supplied AC adaptor to a power source.

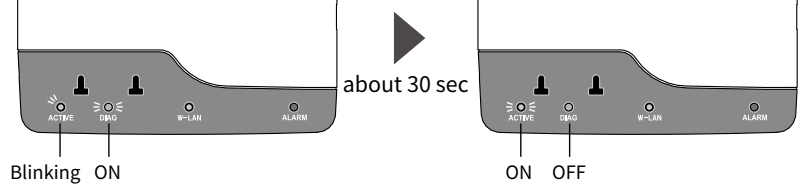

\* You will know network connection was established when <ACTIVE> on the LED changes from

blinking to lit.

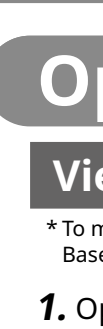

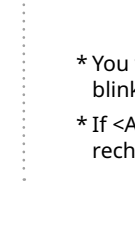

\* If <ACTIVE> and <DIAG> are both blinking, wireless LAN communication has failed; so please recheck the settings.

### **How to Read Signal Strength Results**

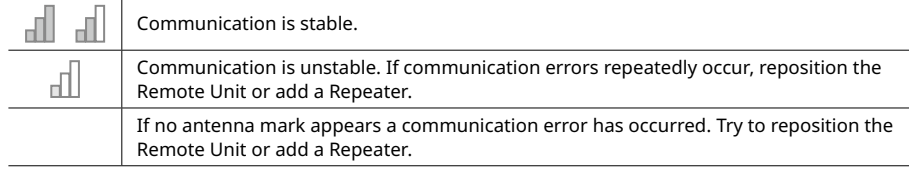

## **Settings: Making via PC**

## **1** Installing the Software

## **View Current Readings via Browser**

\* To monitor Current Readings, make sure the "Auto Transmission of Current Readings" in the Base Unit is set to "ON".

**1.** Open your web browser and log in to T&D WebStorage Service.

### **[www.webstorage-service.com](https://www.webstorage-service.com)**

\* A User ID is necessary to login. If you have not already registered as a User, please carry out a New User Registration.

- Please refer to section [Notes and Precautions for Installing Wireless Communication Devices] under [RTR500B Series Safety Information]
- By using a Repeater, it is possible to bypass obstacles and extend the wireless communication range. For details, refer to [Using as a Repeater] in the RTR500BC User's Manual.
- **3.** Click the [Download] button for the data you wish to download. If you wish to download multiple recorded data, place a check next to the data, and click the [Download] button.

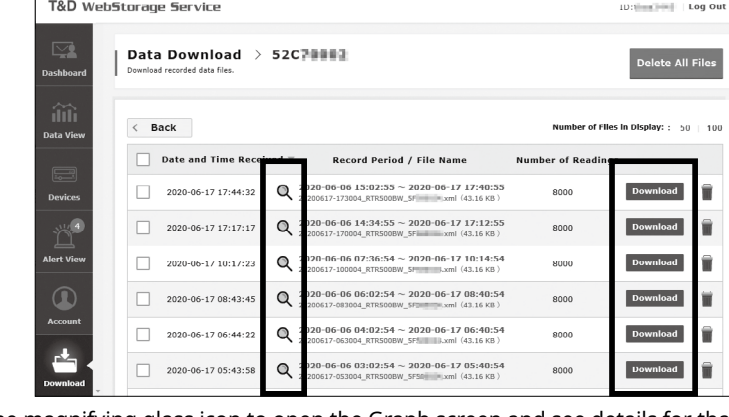

Data View

Downlo

### **Downloading Recorded Data**

- **.** From the screen's left-side menu, click [Download].
- **2.** Click the [By Product] tab and for the target devices click the [Details] button.

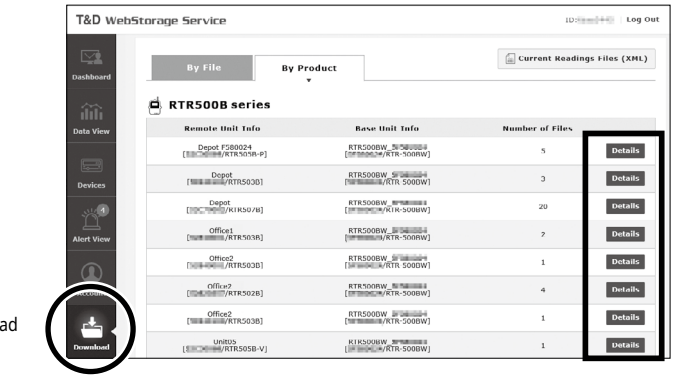

- **3.** Place the device in the measurement location. The wireless communication range, if unobstructed and direct, is about 150 meters (500ft.).
- **4.** In the Settings window, open [Wireless Route Settings]-[Test Signal].

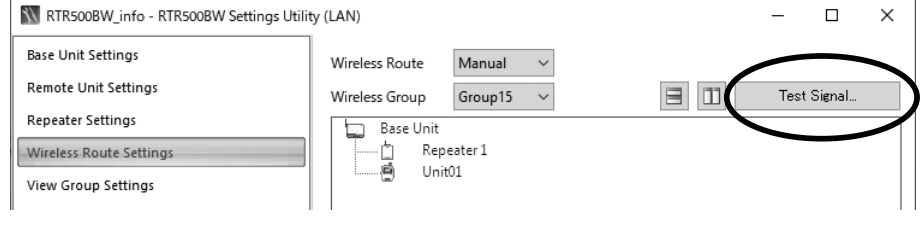

\* Click the magnifying glass icon to open the Graph screen and see details for that data.

## **Using T&D Graph**

T&D Graph is software that allows you to open recorded data saved on your computer. In addition to displaying and printing graphs, T&D Graph can open data by specifying conditions, extract data, and perform various data analysis.

With T&D Graph, it is possible to directly access and open recorded data stored in the T&D WebStorage Service and save it to your PC.

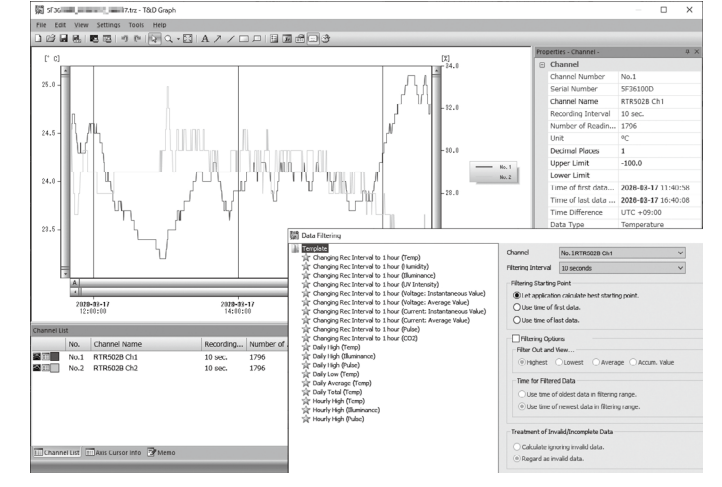

**1.** Download T&D Graph from the T&D Website and install it to your PC.

### **[tandd.com/software/td-graph.html](https://tandd.com/software/td-graph.html)**

## **Operations**